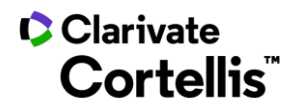

Cortellis Drug Discovery Intelligence™药物早期研发情报

## 应用案例 2: 如何查询天然产物

登录数据库,进入"高级检索"界面,查找天然产物。具体操作如下:

 $1.$  在数据库主页,找到"高级检索"入口 $\overline{(1)}$ ,点击下拉框 $\overline{(2)}$ ,查看高级检索全部入口,找到"Drugs & Biologics"

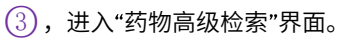

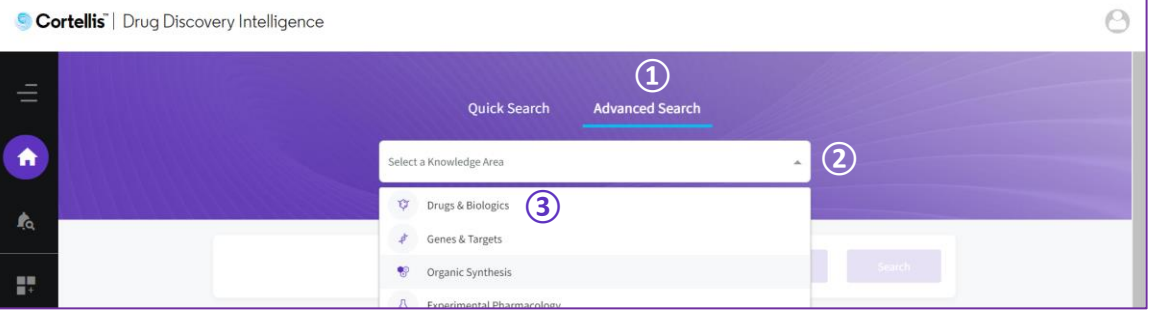

2. 在"药物高级检索"界面,第一步,点击下拉框 $(1)$ ,选择"Product Category";第二步,点击 $(2)$ ,选择

"Natural Product", 点击"搜索" $(3)$ 即可。

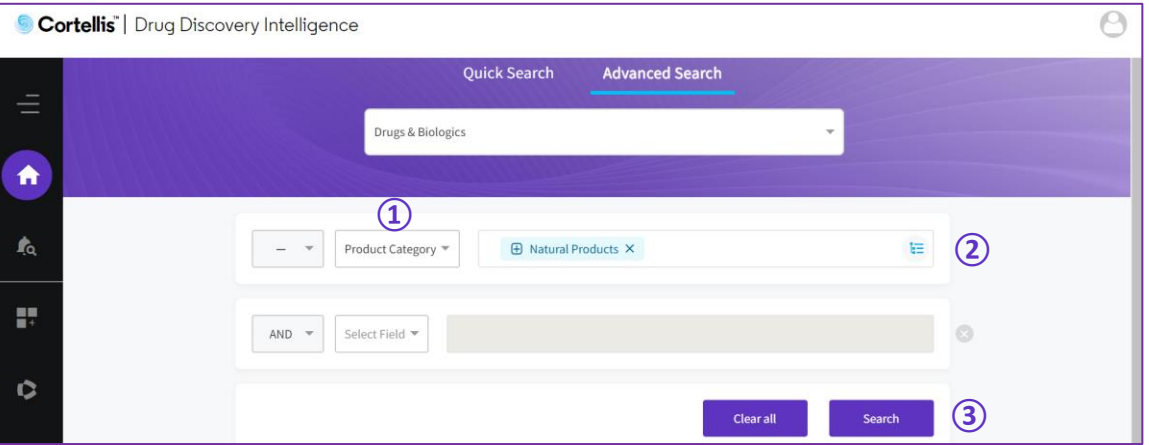

Clarivate 科睿唯安" 科睿唯安中国办公室 北京市海淀区科学院南路 2 号融科资讯中心 C 座北楼 610 单元 电话: +86-10 5760 1200 邮箱: info.china@clarivate.com 技术支持: 400-8822-031 (ts.support.china@clarivate.com)

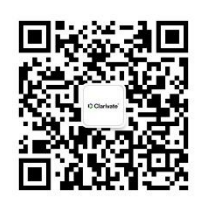

关注"科睿唯安生命科学与制药"

了解更多行业洞见